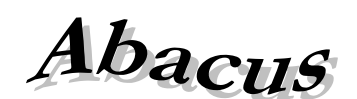

## **Számítástechnikai Kft.**

# **LibreOffice – WinSzoc\Jwinszoc**

A WinSzoc\Jwinszoc 3.3.24-es verziójától kezdve elérhető a LibreOffice nyílt irodai program csomag, mint választható határozatszerkesztő.

### **Használathoz szükséges feltételek:**

- Telepített Libreoffice programcsomag (min verzió: 4.2.4.2).
- LibreOffice-ban hozzáadott kiterjesztés (RtfMerge\_v0.10.1.oxt, honlapunkról letölthető).
- WinSzoc\Jwinszoc felhasználóknál a határozatszerkesztő beállítása: LibreOffice.
- WinSzoc\Jwinszoc programban a határozatszerkesztő (LibreOffice swriter.exe) útvonalának megadása.

#### **Beállítások:**

• LibreOffice:

A LibreOffice csak abban az esetben tudja kezelni a már meglévő iratmintákat, ha a honlapunkról (www.abacus-net.hu\letoltes.htm) letölthető kiterjesztést (RtfMerge\_v0.10.1.oxt) érvényesítik. Erre kétféle lehetőség van:

- töltse le a kiterjesztést, majd indítsa el (dupla kattintás), kattintson az "OK" gombra.

- indítsa el a LibreOffice szövegszerkesztőt, válassza az "Eszközök/Kiterjesztéskezelő" menüpontot. A "Hozzáadás" funkció segítségével tallózza ki a letöltött fájlt, majd nyomja meg a megnyitás gombot. Az esetleges felugró ablakban válassza a "Minden felhasználó számára" (középső) lehetőséget.

• WinSzoc/Jwinszoc:

A "Beállítások/Felhasználók" menüben válassza ki a felhasználót, majd a "Saját beállítások" fülön, a "Határozatszerkesztő" legördülő menüből a LibreOffice lehetőséget. Töltse ki a "Szövegszerkesztő elérési útvonala és fájlneve" mezőt, megadva az "swriter.exe" elérési útvonalát (Pl.: C:\Program Files\LibreOffice 4\program\swriter.exe). Mentse a változtatásokat! **A felhasználók vegyesen is használhatják az MS Word vagy RTF Editor határozatszerkesztőkkel a LibreOffice-t, de RTF Editor és MS Word szövegszerkesztők egyidejű használata továbbra sem lehetséges közös iratminta tár esetén.**

#### **Használat:**

A határozat WinSzoc\Jwinszoc programból való megnyitásának menete nem változott. Az iratminta LibreOffice Writer programban fog megnyílni, majd pár másodperc várakozás után beemeli az adatforrásból az aktuális támogatás adatait. A művelet sikerességét egy megjelenő kis üzenetablak fogja jelezni a következő felirattal: "Adatok beillesztése megtörtént".

Amennyiben továbbra is az adatmezők neveit látja, a "Nézet/Mezőnevek", vagy a "Ctrl+F9" gyorsgombok segítségével válthat a beemelt adatok megjelenítésére.

#### **Használat korlátai:**

- A LibreOffice programcsomag használata nincs hatással a WinSzoc/Jwinszoc programok által előállítható adatszolgáltatásokra! Az Excel táblázatban készíthető lekérdezések, adatszolgáltatások feltétele továbbra is telepített Excel program.
- **LibreOffice használata esetén a meglévő iratmintába új kódot nem tud beilleszteni, illetve új, felkódolt iratmintát nem tud készíteni!** Ilyen igény esetén váltson az eredeti szövegszerkesztőre (MS Word/RTF Editor), készítse el az iratmintát, majd állítsa vissza a szövegszerkesztőt LibreOffice-ra. A rendszer a LibreOffice útvonalát megjegyzi.